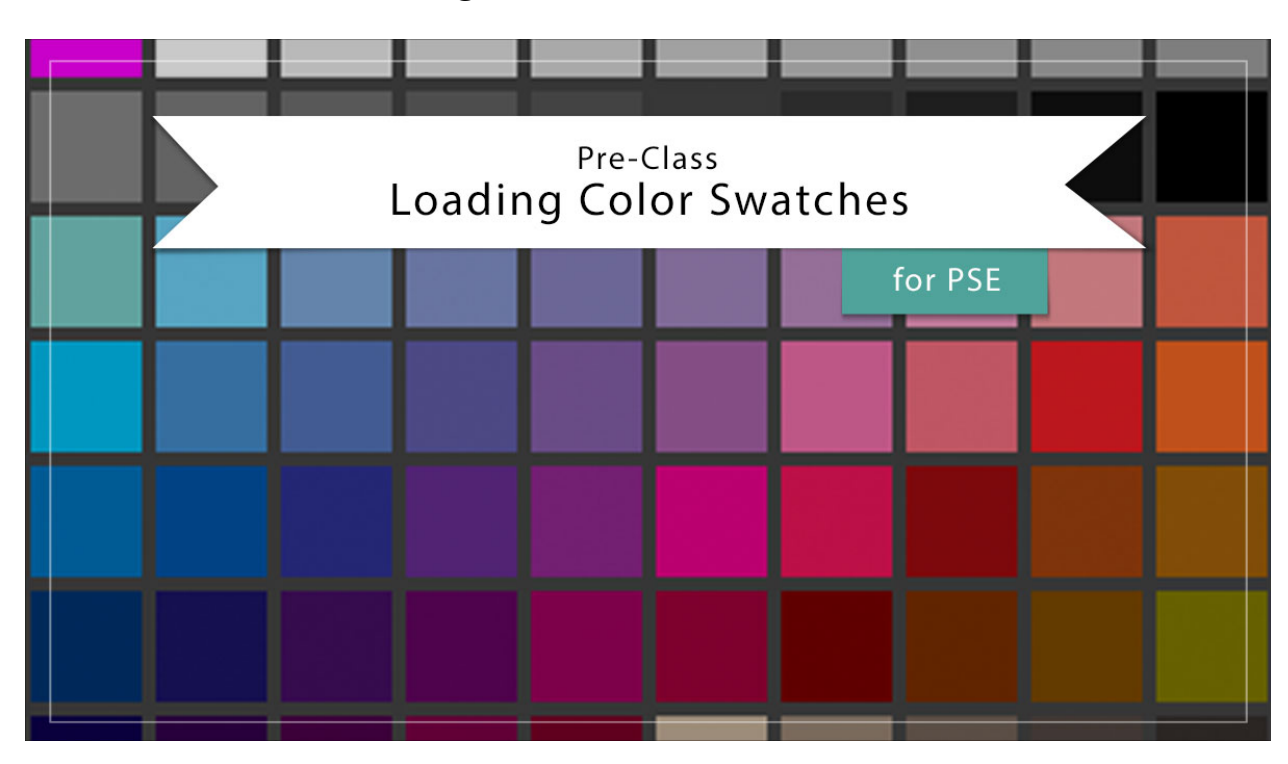

## **MA1-L00-4-el-Loading-Swatches-manual**

## **Digital Scrapbooking Mastery, No. 1 Loading Color Swatches for Photoshop Elements Manual** © 2019 Jen White

In the Mastery series of classes we rely heavily on color swatches to create custom page designs. In this video I'll show you how to load the swatches you downloaded from the last video into Photoshop Elements.

NOTE: This video assumes you already have a .ase (swatches) file saved from the previous video.

- Begin Expert Mode of Photoshop Elements.
- $\bullet$  In the Menu Bar, choose Window  $>$  Color Swatches.
- Click and drag the tab of the Color Swatches panel to doc above the Layers panel. Close the rest of the panels.
- In the Color Swatches panel, click on the dropdown menu and choose Default. Click on the flyout menu and choose Load Swatches.
- In the dialog box, navigate the .ase file you downloaded in the last video. My file was in my Downloads folder. Click Open.

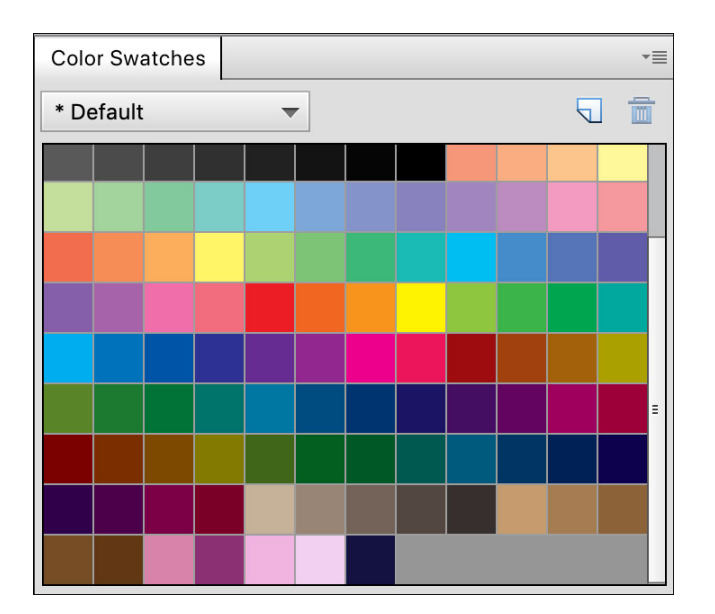

NOTE: The swatches should appear at the bottom of the list of swatches.